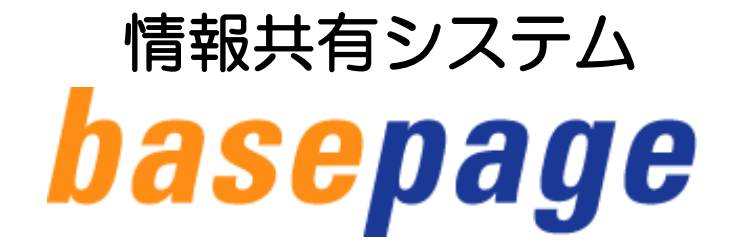

# お申込みおよびチーム開設の手引き

## 【V-Connectお申込み用】

## 2023年 6月 第3版

V-Connect サービスに関するお問合わせ

KTS サポートセンター v-sup@kts.co.jp

※契約手続きについては、担当営業までお問い合わせください。 営業本部(東京) TEL:03-6367-5641 FAX:03-6367-5643 関西営業 所 TEL:06-7167-0683 FAX:06-7167-0720 札幌営業 所 TEL:011-200-6756 FAX:011-200-6757 仙台営業 所 TEL:022-225-0086 FAX:022-225-0079 名古屋営業所 TEL:052-269-3670 FAX:052-269-3677 九州営業 所 TEL:092-451-5371 FAX:092-411-0839

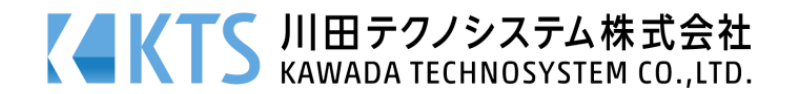

## 情報共有システム「basepage」お申込みおよびチーム開設の手引き

# 目次

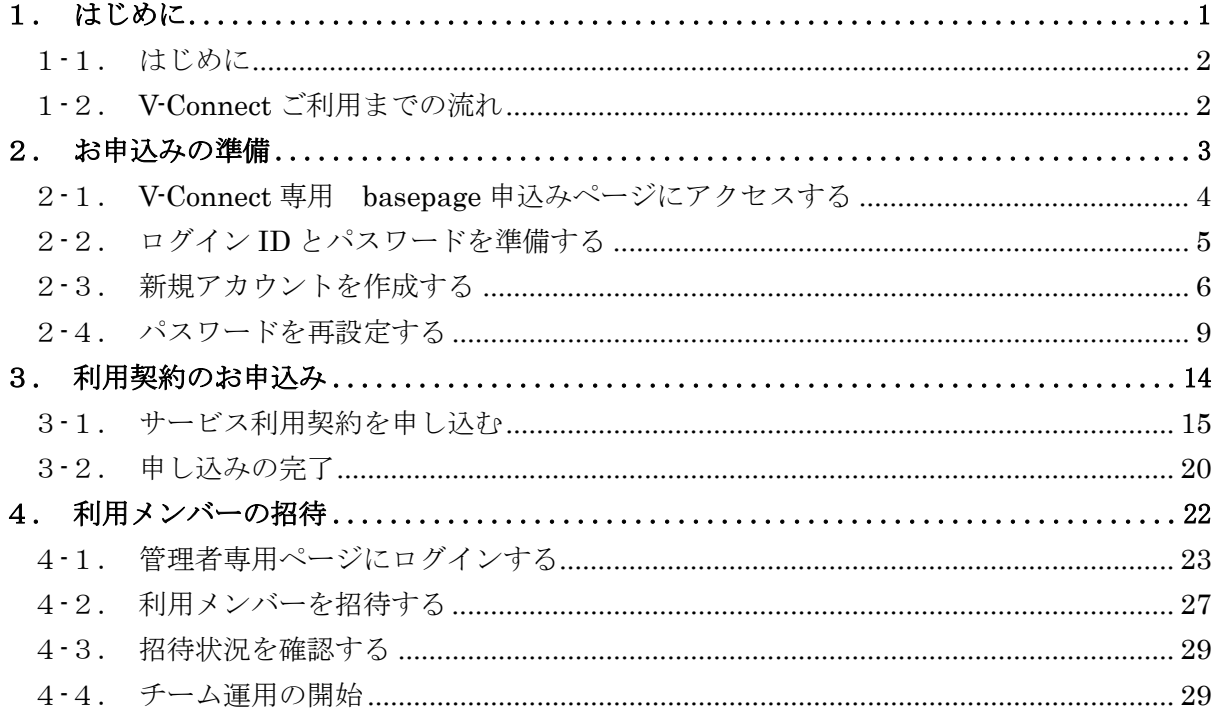

# 1. はじめに

<span id="page-3-0"></span>情報共有システム「basepage」をご利用頂きますと、インターネット上で、各種ファイル の共有や 3 次元ビュー、大容量ファイルの送信が実施できる情報共有システム「basepage」 と連携して、「V-nasClair」ファイルの保存・共有ができるようになります。 本書は、利用契約お申込みからチーム開設までの手順についてご案内しています。 本書をよくご覧いただき手続きを行ってください。

<span id="page-3-1"></span>1-2.V-Connect ご利用までの流れ

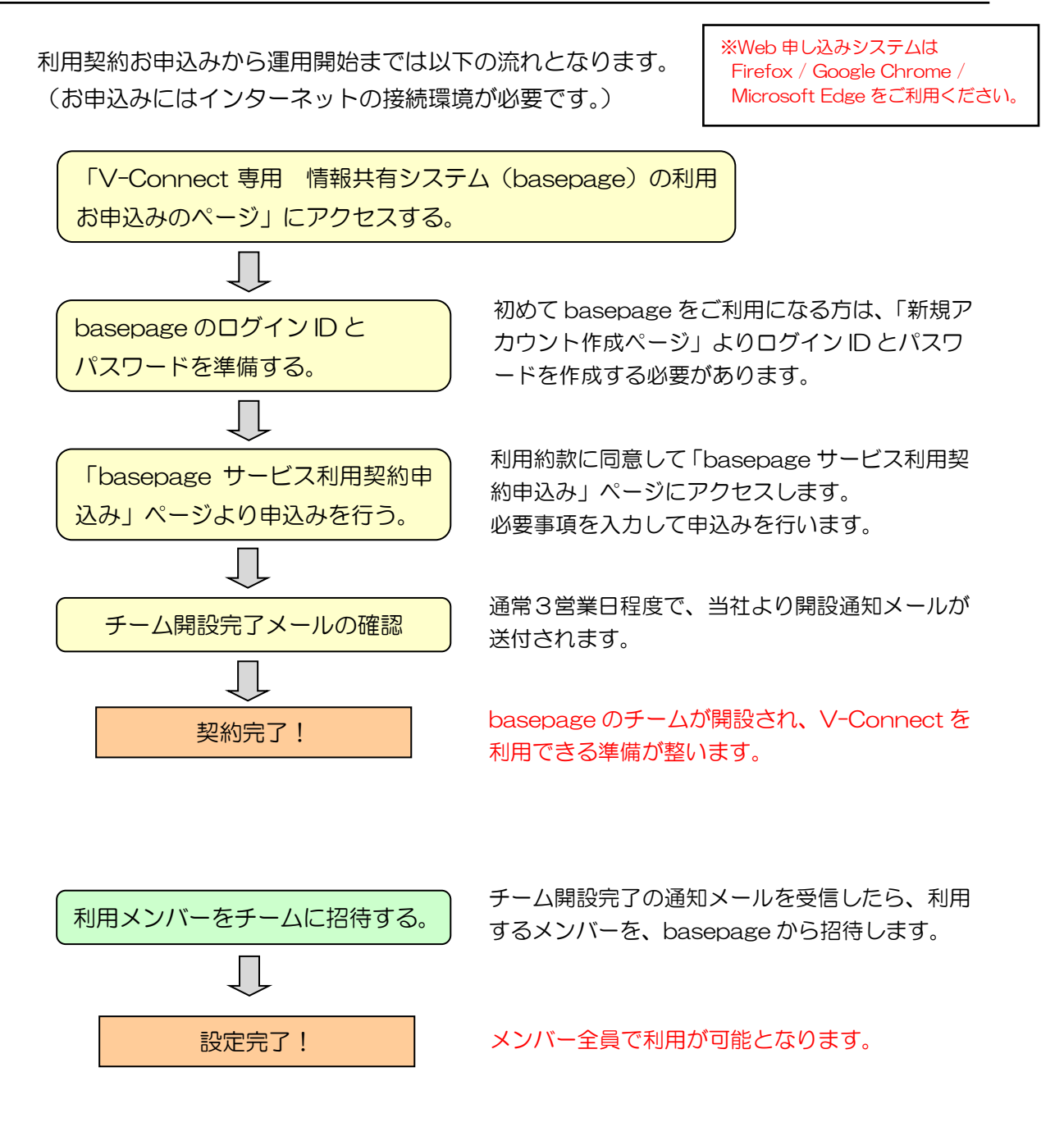

2. お申込みの準備

<span id="page-5-0"></span>「V-Connect 専用 情報共有システム (basepage) の利用お申込みのページ」 にアクセスします。 ブラウザのアドレス欄に以下の URL を入力してください。

<https://www.kts.co.jp/asp/basepage/order/connect/index.html>

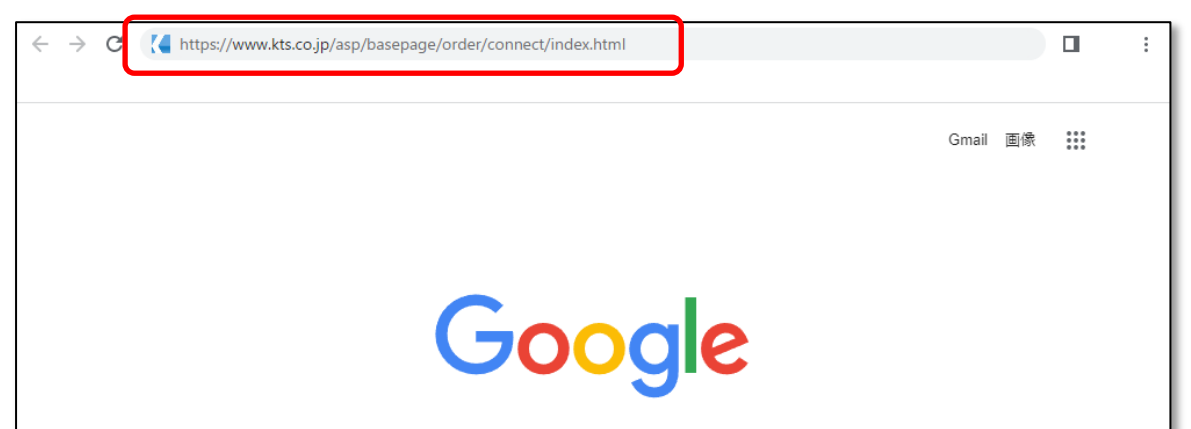

お申込み画面が表示されます。

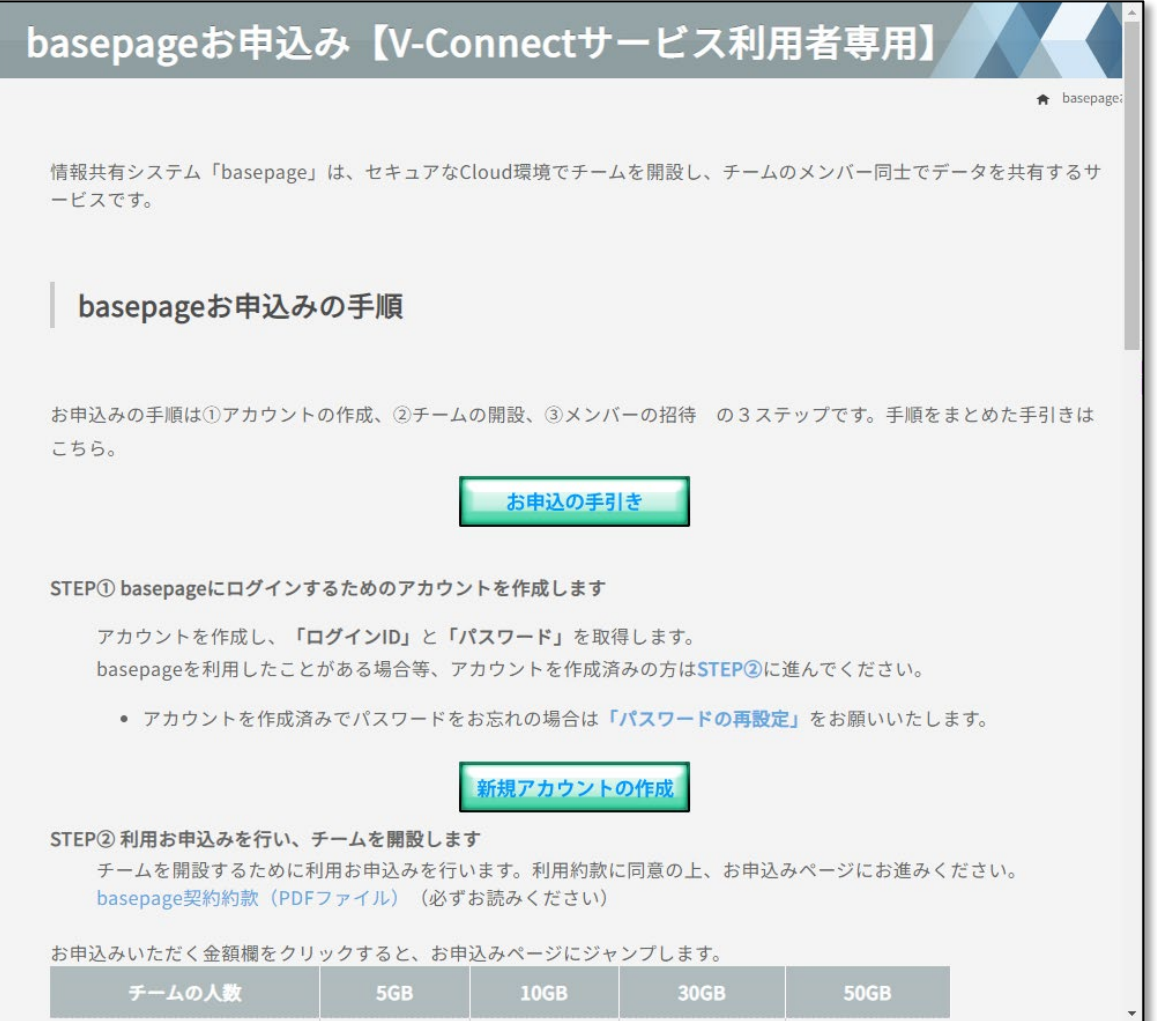

<span id="page-6-0"></span>お申込みのお手続きには、basepage のアカウント (ログイン ID) が必要となります。 はじめに basepage のログイン ID、およびパスワードを準備します。

アカウントとは コンピューター上で利用者を識別するための標識となる文字列のことです。 アカウントは「ログイン ID」と「パスワード」から構成されています。 basepage で各種サービスをご利用頂くために必要となります。 (ログイン ID の無い方は、basepage 上のデータにアクセスすることはできません。)

#### ■basepage を初めてご利用になる方

新規にアカウント (ログインID) を作成する必要があります。 <新規アカウントの作成>ボタンをクリックしてください。

新規アカウントの作成

6ページ 2-3. 新規アカウントを作成する に進んでください。

上記で新規新規アカウントを作成したら、「3-1.サービス利用契約を申し込む」に進んでく ださい。

13 ページ 2 201. サービス利用契約を申し込む<br>
へ

#### ■basepage を以前にご利用頂いたことがある方

ログイン ID とパスワードを両方ともお判りの方は、お手元にご用意の上、「STEP②利用申込 を行い、チームを開設します」に進んでください。

<u>13 ページ ― 3-1. サービス利用契約を申し込む</u> へ

#### 【パスワードをお忘れの方】

ログイン ID と、ご登録頂いているメールアドレスをご用意の上、「パスワードの再設定」 をクリックしてください。

9ページ | <u>[2-4.パスワードを再設定する](#page-10-0)</u> に進んでください。

上記でパスワードを再設定したら、「3-1.サービス利用契約を申し込む」に進んでください。 <u>13 ページ ― 3-1. サービス利用契約を申し込む</u> へ

### 【ログイン ID とパスワードを両方お忘れの方】

basepage にご登録頂いているメールアドレスより、メールに「ご氏名」、「ご所属」、 「連絡先」をご記入の上、下記サポートセンターまでお問い合わせください。

カスタマーサポートセンター E-mail : [supports@basepage.com](mailto:supports@basepage.com) TEL : 03-4221-1300 サポート時間 : 9:00~12:00、 13:00~17:00 (土日祝日、および弊社休業日を除きます)

<span id="page-7-0"></span>はじめてbasepageをご契約いただく場合は、ご契約の手続きの前にbasepageのログイ ンアカウントを作成する必要があります。すでにログインアカウントをお持ちの場合は、こ の作業は必要ありません。

"新規アカウント作成"画面で、すべての項目を入力し、<確認>ボタンをクリックして ください。

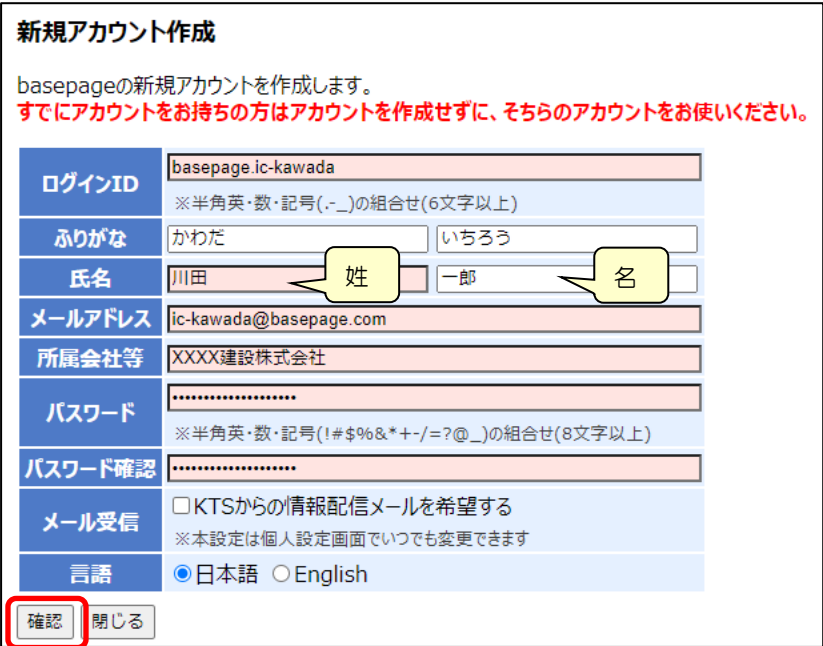

[ログインID]

## 半角英数字、"."(ピリオド)、"-"(ハイフン)、""(アンダーバー)のみが利用可能です。 6文字以上で入力してください。

会社名や氏名などからわかりやすいIDにすることをお勧めします。

[ふりがな、氏名]

姓と名を分けて入力してください。

[メールアドレス]

半角で入力してください。

[所属会社等]

会社名、ご所属を入力してください。

[パスワード・パスワード確認]

半角8文字以上で、アルファベットと、数字または記号(!#\$%&\*+-/=?@\_)を含んでい なくてはなりません。

[メール受信]

弊社からの製品案内などのメールの受け取りを希望される場合は、チェックします。 [言語]

"日本語"を選択してください。

ご入力頂いたメールアドレスに確認コードが送信されますので、確認コードを入力の上、< 作成>ボタンをクリックしてください。

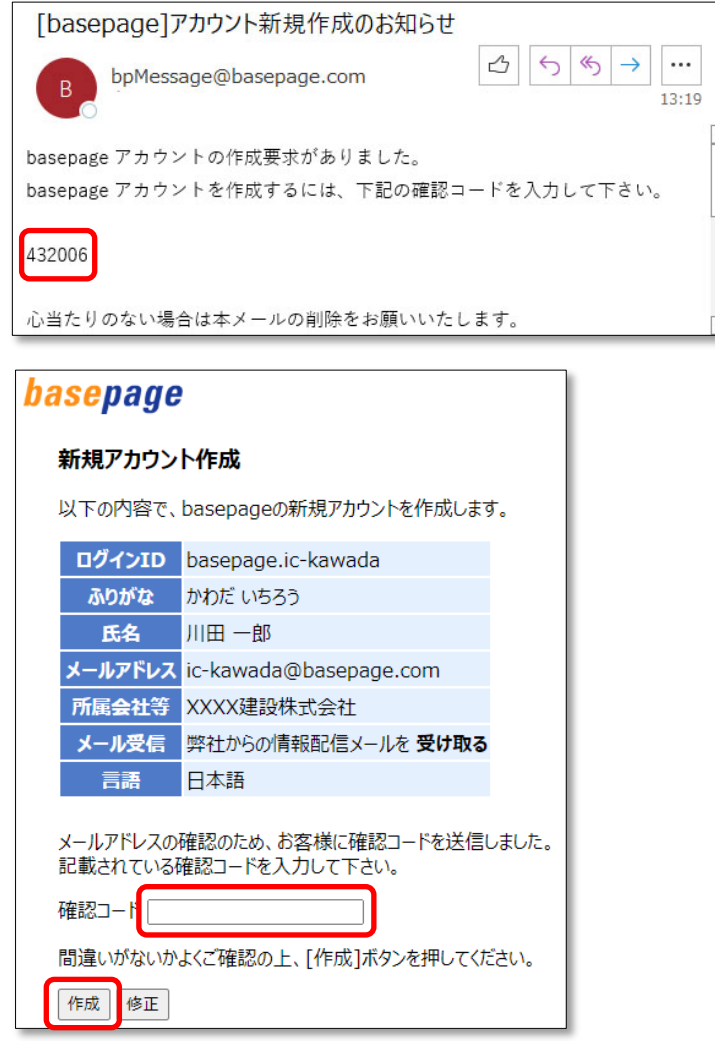

以下の画面が表示されれば、ログインアカウントの作成は完了です。 <閉じる>ボタンを押して、この画面を閉じてください。

「basepageお申込み」のページが表示されているウィンドウに戻ってください。

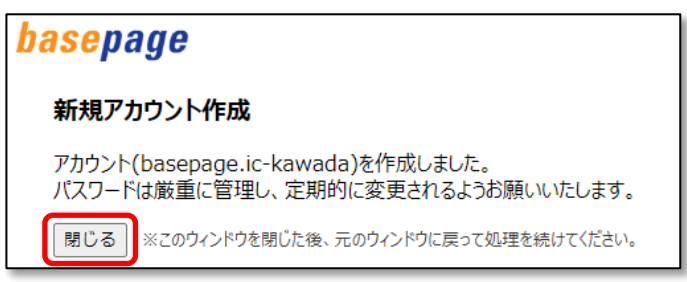

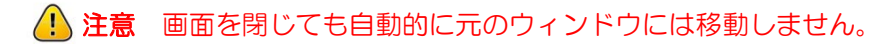

「V-Connect 専用 情報共有システム (basepage) の利用お申込みのページ」が表示さ れているウィンドウに戻ってください。

同お申込みページが判らなくなった場合は、再度、「2-1. V-Connect 専用 basepage 申込みページにアクセスする」<mark>[②h) <sub>4ページ</sub> をご覧になり、お申込みページにアクセス</mark> してください。

次に、 アマ 13ページ 3-1. サービス利用契約を申し込む へ進んでください。

<span id="page-10-0"></span>すでに basepage のログインアカウントをお持ちで、パスワードがわからない場合は、ロ グイン ID とご登録いただいているメールアドレスをご用意ください。

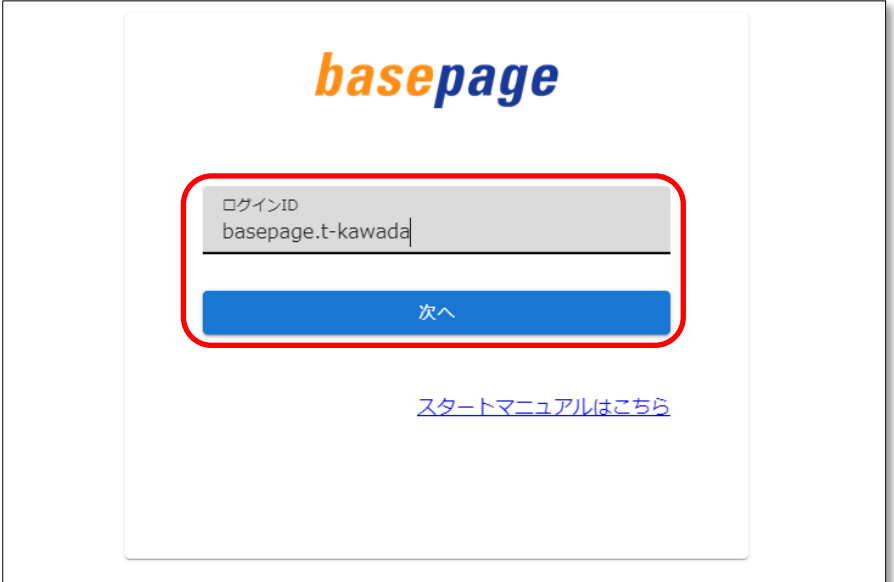

ログインIDを入力して、<次へ>ボタンをクリックしてください。

パスワード入力画面にある「パスワードを忘れたら」をクリックしてください。

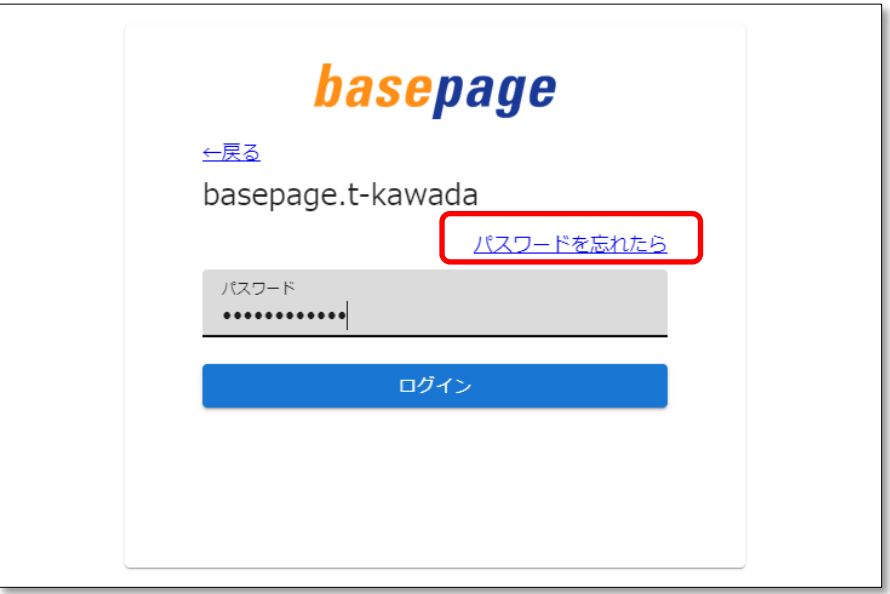

ログイン ID を入力し、<次へ>をクリックしてください。

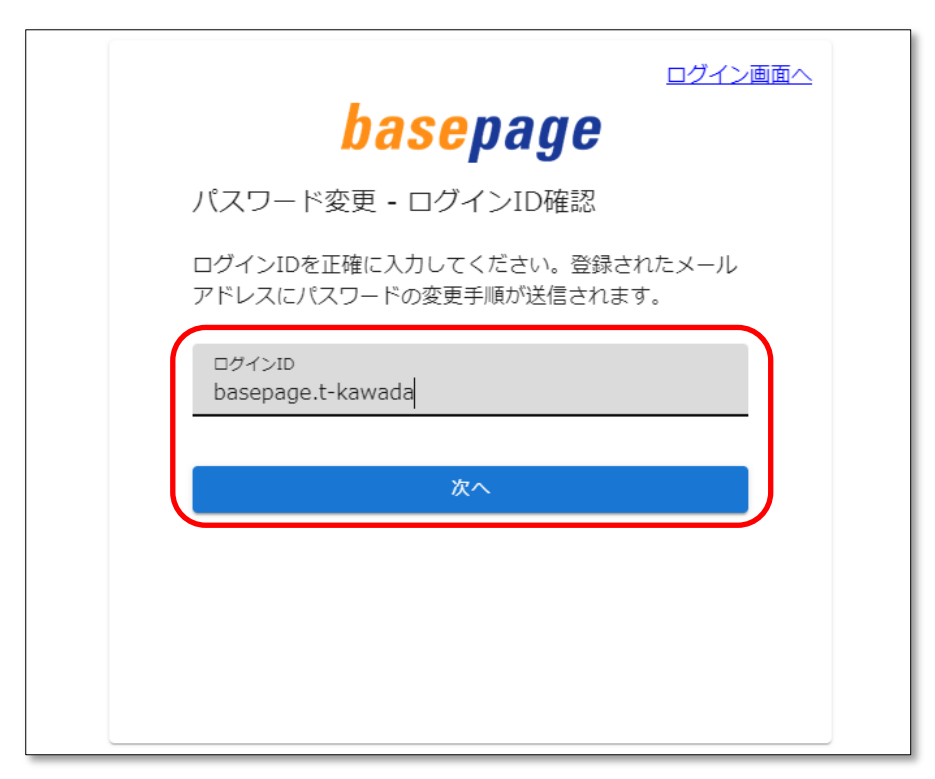

basepage にご登録頂いているメールアドレスに確認メールが送信され、以下の確認コード 入力画面が表示されます。

確認メールが届かない場合は、ログイン ID に間違いがないか確認してください。

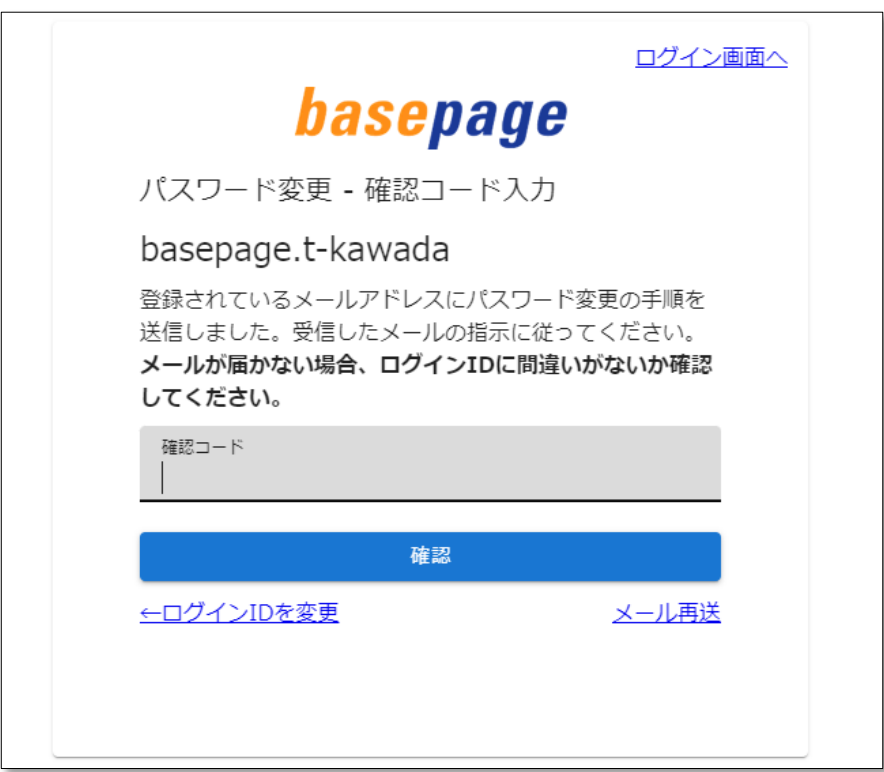

ご登録頂いているメールアドレスに送信されたメールを開き、記載された確認コードをコピ ーします。

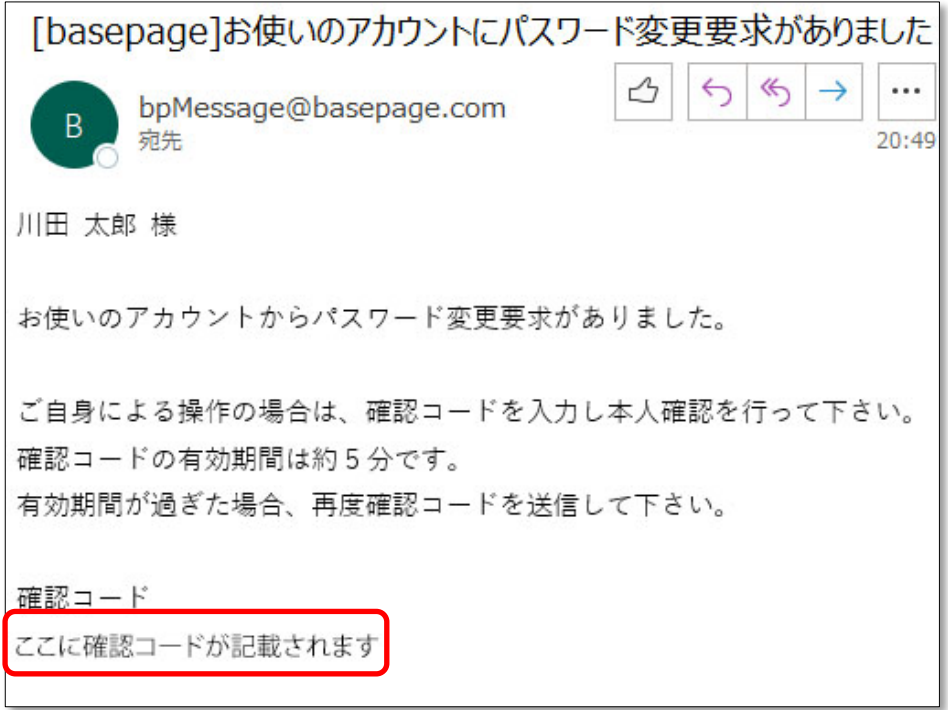

確認コード入力画面にペーストして、<確認>ボタンをクリックしてください。

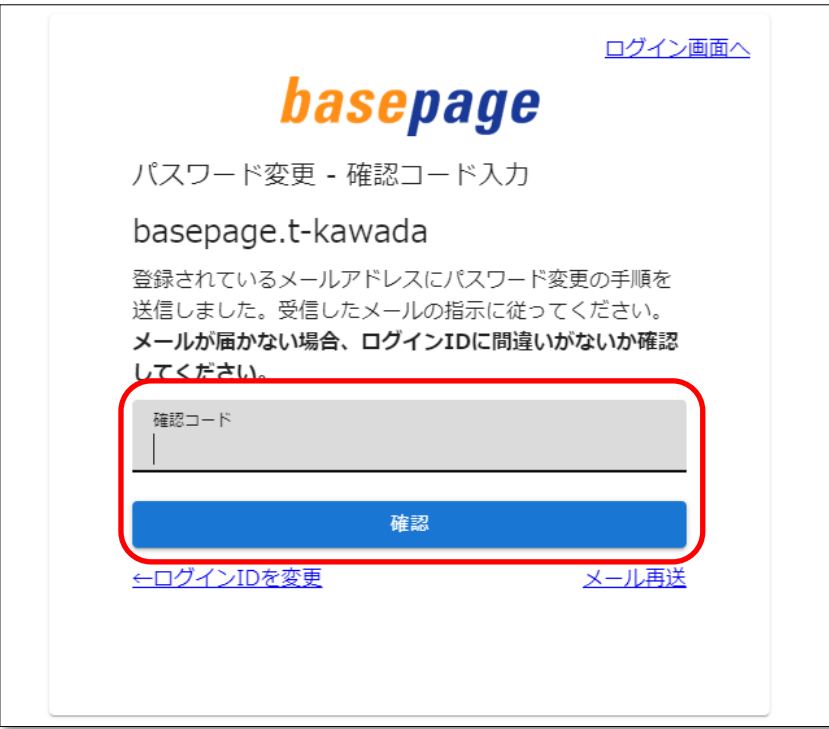

以下のパスワードの設定画面が表示されますので、新しいパスワードを入力し、<変更>ボタン をクリックしてください。

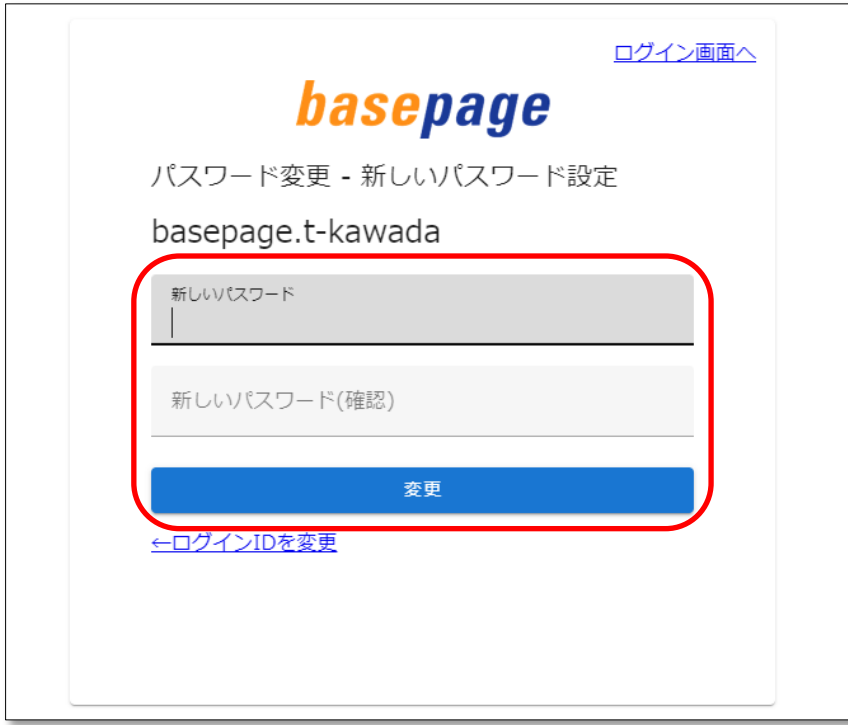

以下の画面が表示され、パスワードが変更されます。

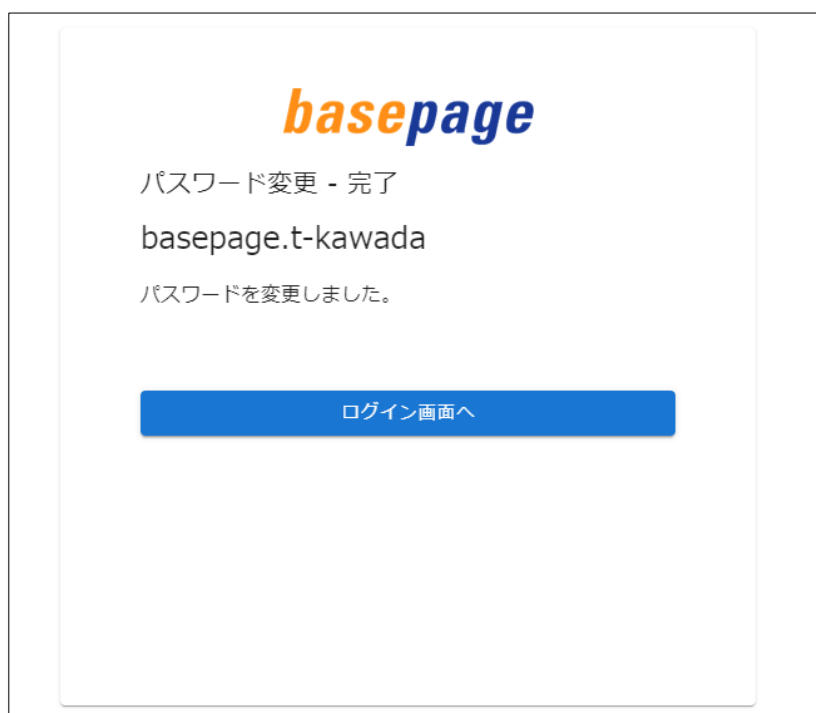

新しいパスワードは、ログインIDと共に大切に保管してください。 basepageお申込み」のページが表示されているウィンドウに戻ってください。

「V-Connect 専用 情報共有システム (basepage) の利用お申込みのページ」が表示さ れているウィンドウに戻ってください。

同お申込みページが判らなくなった場合は、再度、「2-1. V-Connect 専用 basepage 申込みページにアクセスする」<mark>[②https://wikipter/をご覧になり、お申込みページにアクセス</mark> してください。

次に、 ター 13ページ 3-1. サービス利用契約を申し込む へ進んでください。

## ー<br>3. 利用契約のお申込み

<span id="page-16-0"></span>ログイン ID とパスワードの準備ができたら、「V-Connect 専用 情報共有システム (basepage)お申込みのページ」の「STEP②利用申込みを行い、チームを開設します」 に進みます。

ご契約のお手続を開始する前に、必ず『basepage 契約約款』をご一読ください。

```
STEP2 利用お申込みを行い、チームを開設します
  チームを開設するために利用お申込みを行います。利用約款に同意の上、お申込みページにお進みください。
  basepage契約約款 (PDFファイル) (必ずお読みください)
```
お申込みになるサービス内容の「金額欄(月額)」をクリックしてください。該当サービ ス内容の「basepage サービス利用契約申込み」へアクセス致します。

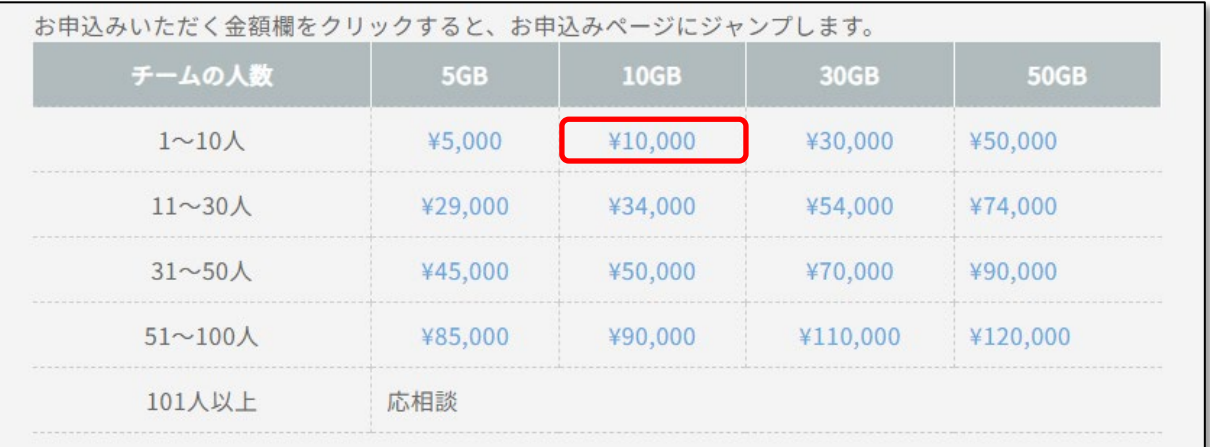

以下の利用契約申込画面に遷移しますので、ページ最上段にある「basepage サービス利用 契約申込み」に間違いが無いかご確認のうえ、必要事項を入力してください。

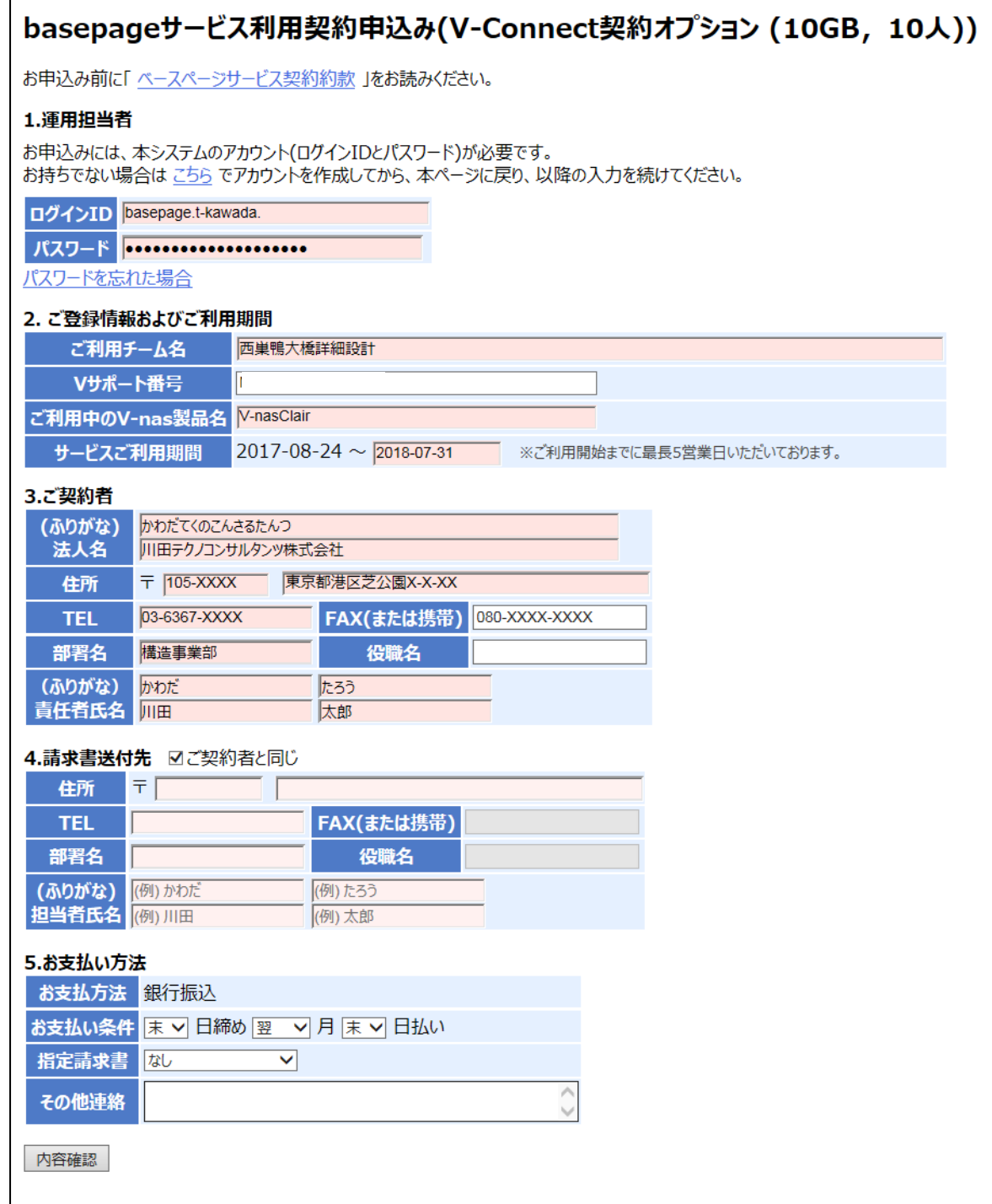

各項目の入力について

1.運用担当者

「2.お申込みの準備」で準備して頂いたログイン ID とパスワードを入力してください。 誤ったログイン ID とパスワードを入力すると申し込みできませんので注意してください。

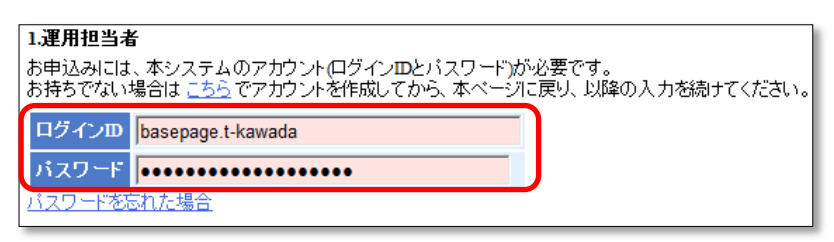

### 2.ご登録情報およびご利用期間

ご利用チーム名:ご利用時の任意のチーム名を入力ください(全角 48 文字まで)

V-サポート番号: 空白のままでお願いします。

ご利用中の V-nas 製品名:画面の選択肢より選択してください。

「V-nas 2017.20 以降」もしくは「V-nasClair 2017.20 以降」

サービスご利用期間は、利用開始日と利用終了日を設定します。 [利用開始日]

利用申込み日から5営業日を加算した日付が自動的に設定されます。

[利用終了日]

クリックするとカレンダーが表示されます。

1 利用終了日は、必ず終了月の月末としてください!! 月末日以外を入力された場合、再度申込みをお願いする場合がございます

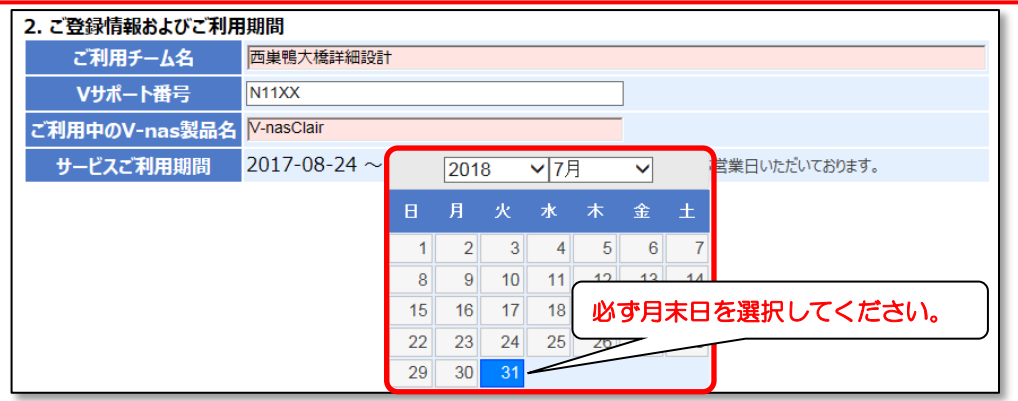

3.ご契約者

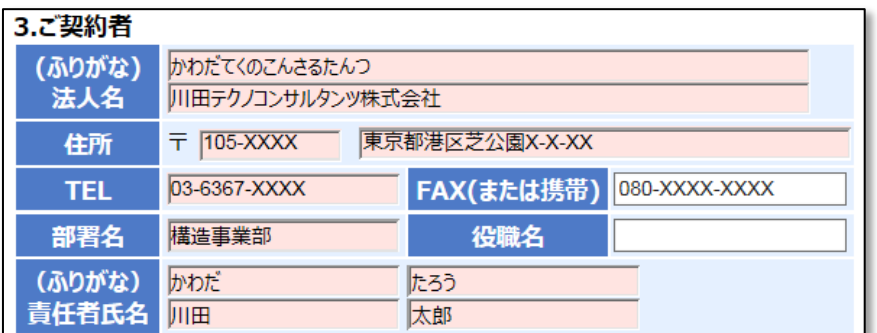

(ふりがな)は "ひらがな"で入力してください。

〒郵便番号、および TEL、FAX は半角数字で入力してください。

4.請求書送付先

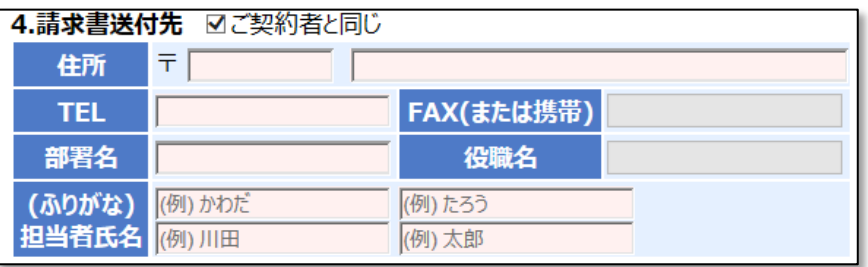

請求書送付先がご契約者と同じ場合、"ご契約者と同じ"をチェックしてください。 請求先が異なる場合は、請求書送付先を入力ください。 ※ 請求は一括ご請求のみとなります。

5.お支払い方法

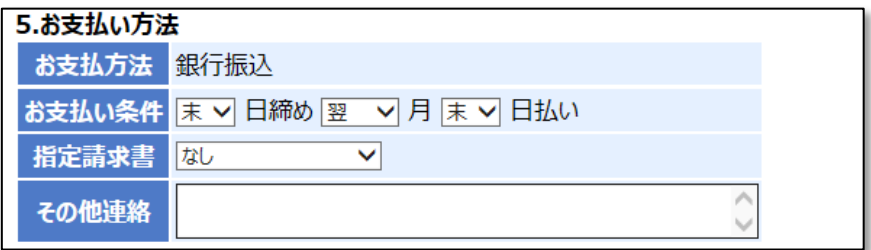

お支払い方法を設定してください。

全て入力が終わったら、一番下にある「内容確認」ボタンをクリックしてください。

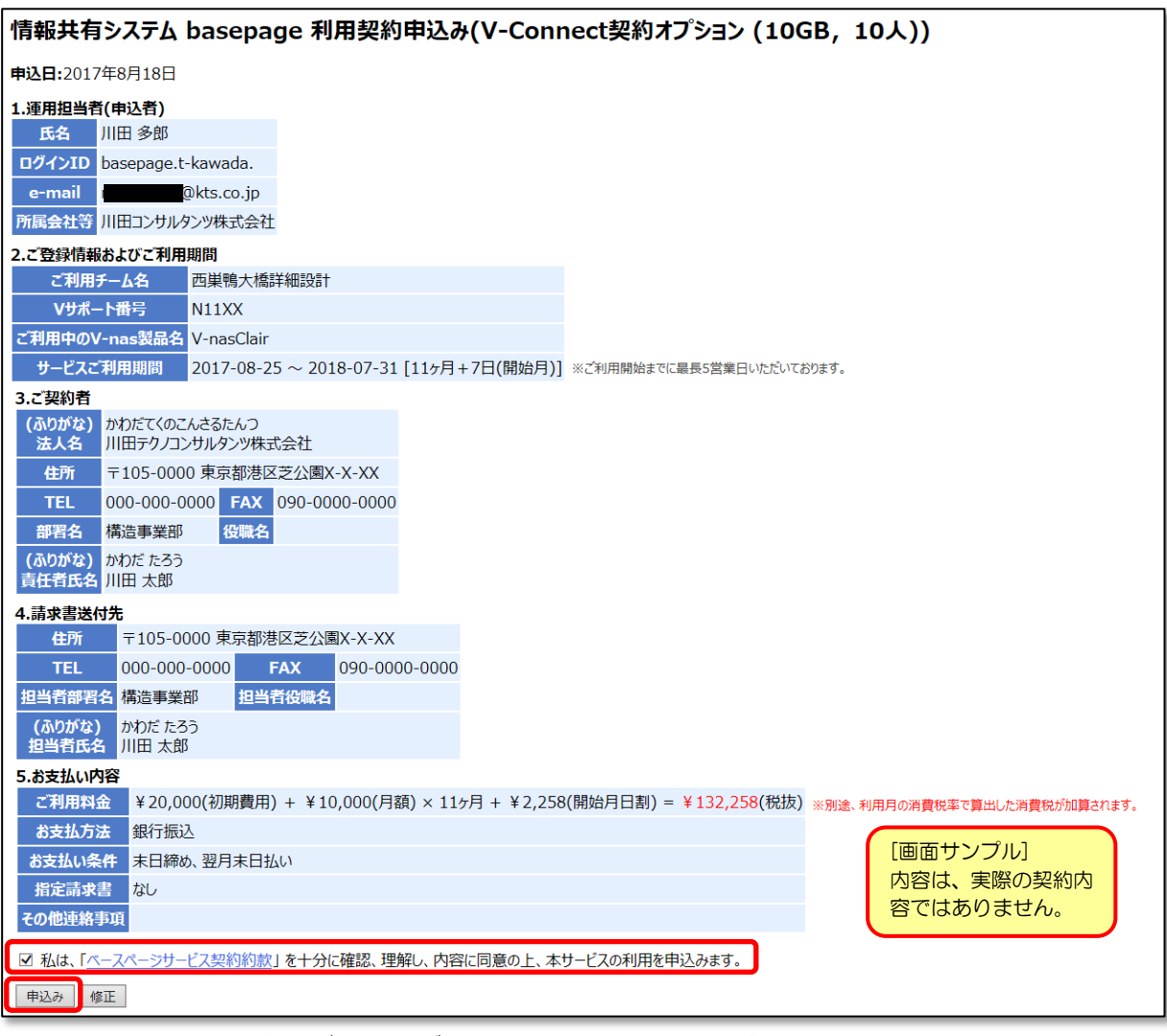

申し込み内容に間違いがなければ、サービス契約約款に同意にチェックして、 <申込み>ボタンをクリックしてください。

## <span id="page-21-0"></span>3-2. 申し込みの完了

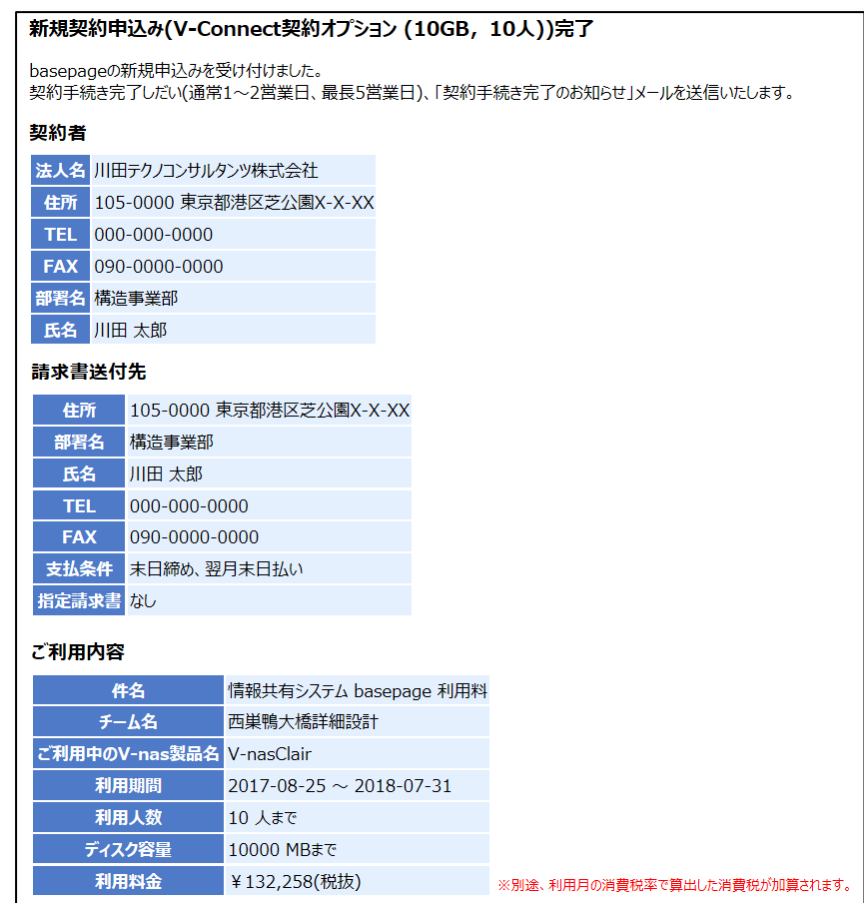

以下の申込み完了画面が表示されたら、申込み完了です。

ログイン ID 作成時にご登録頂いているメールアドレス宛に確認メールが届きます。

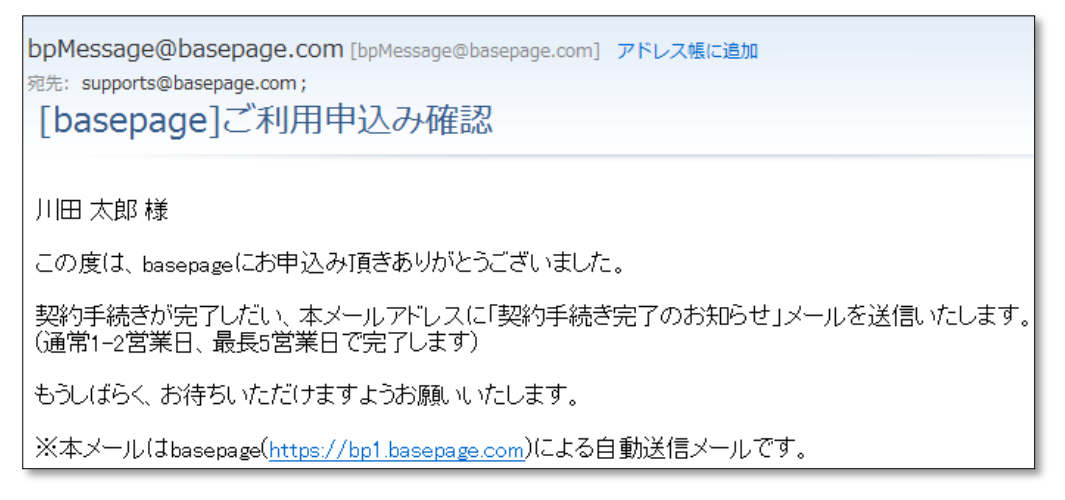

ご利用契約申し込み後、契約手続きの完了まで通常1~2営業日(最長 5 営業日)で「契約 手続き完了のお知らせ」メールが届きますので、それまでお待ちください。

弊社での契約手続き完了後、「契約手続き完了のお知らせ」メールが登録頂いているメー ルアドレス宛に届きます。契約内容を確認してください。

この時点で契約が完了となります。

basepage のチームが開設され基本機能が利用できます。

[basepage]契約手続き完了のお知らせ bpMessage@basepage.com 2017/08/18 11:06 宛先:川田: 川田 太郎 様 この度は、情報共有システム『basepage』をお申し込み頂きありがとうございます。 下記の内容にて契約手続きが完了し、チームが開設されましたのでお知らせいたします。<br>(本メールは再発行いたしませんので、大切に保管して頂きますようお願い申し上げます) 以下の「管理者専用ページ」よりログインしていただき、<br>「お客様の職位の登録」および「メンバーの招待」を実施してください。 (※ログインの際は、お手持ちのログインID・バスワードをご入力ください) 登録手続き完了次第、決裁機能がご利用頂けます。 今後とも、『basepage』をよろしくお願い申し上げます。 <契約者><br>法人名:川田テクノコンサルタンツ株式会社 住 所: 105-0000 東京都港区芝公園 x-x-xx T E L : 000-000-0000 FAX : 090-0000-0000 <請求書送付先> 住 所: 105-0000 東京都港区芝公園 x-x-xx TEL:000-000-0000 FAX:090-0000-0000 部署名:構造事業部 |氏名:川田 太郎<br>|氏名:川田 太郎<br>|支払条件:末日締め、翌月末日払い 指定請求書:なし <利用内容> 、、、、、、、、、、<br>件名:情報共有システム basepage 利用料 チーム名:西巣鴨大橋詳細設計 事務所名 V-nasClair 利用期間: 2017-08-25 から 2018-07-31 まで 利用人数:10名まで ディスク容量: 10000MBまで 利用料金:\20,000(初期費用) + \10,000(月額) × 11ヶ月 + \2,258(日割分) = \132,258 (税抜) ※別途、利用月の消費税率で算出した消費税が加算されます。 ※本メールはbasepage(https://bp1.basepage.com)による自動送信メールです。

4. 利用メンバーの招待

<span id="page-24-0"></span>4-1.管理者専用ページにログインする

管理者専用ページログイン画面にアクセスします。

### (1) 契約手続き完了メールからアクセスする場合

「契約手続き完了のお知らせ」メールのリンクをクリックしてください。

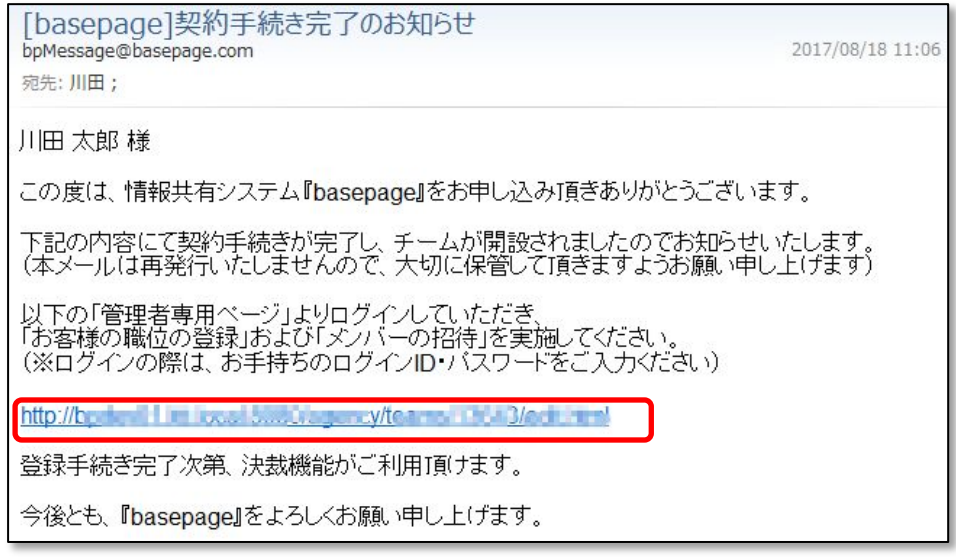

"basepage 管理者専用ページログイン"画面へアクセスします。ご登録いただいている ログイン ID とパスワードを入力して<ログイン>ボタンをクリックしてください。

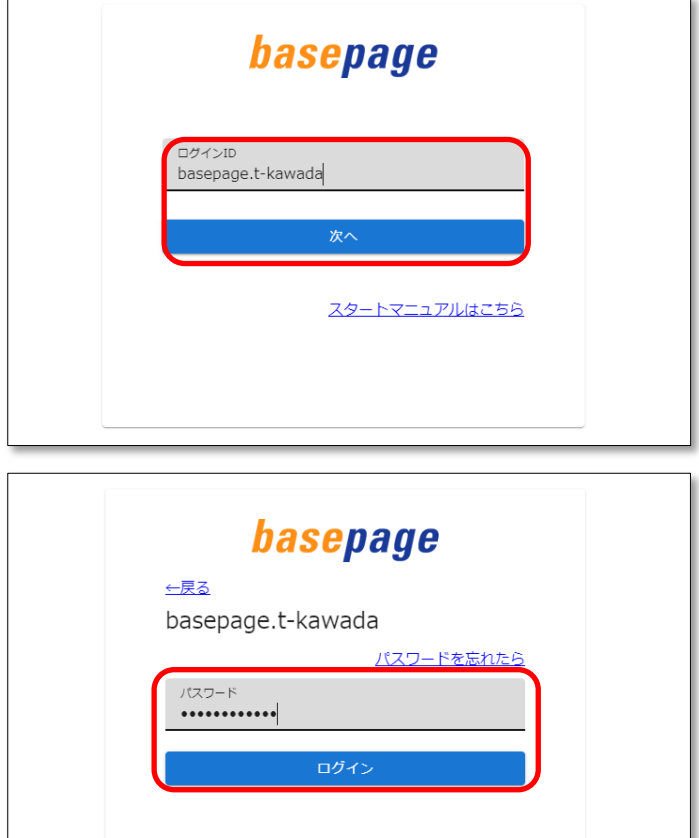

管理者専用ページへログインします。

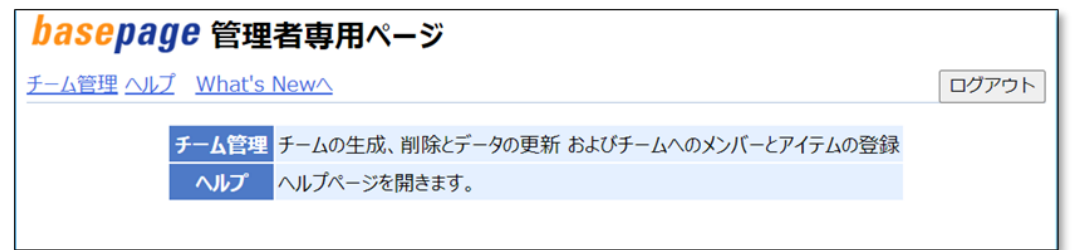

上記方法で「basepage 管理者専用ページログイン」画面にアクセスできない場合は、ブラ ウザのアドレス欄に、下記URLを入力してリターンキーを押してください。 [https://bp1.basepage.com/agency/index.html](https://bp1.basepage.com/pub/login.html)

## (2) basepage にログインしてからアクセスする場合

インターネットに接続できる環境でブラウザを起動します。アドレス入力バーに、次の URL を入力してください。 <https://bp1.basepage.com/>

basepage のログイン画面が表示されます。

"basepage 管理者専用ページログイン"画面へアクセスします。ログイン ID を入力し て、<次へ>ボタンをクリックしてください。

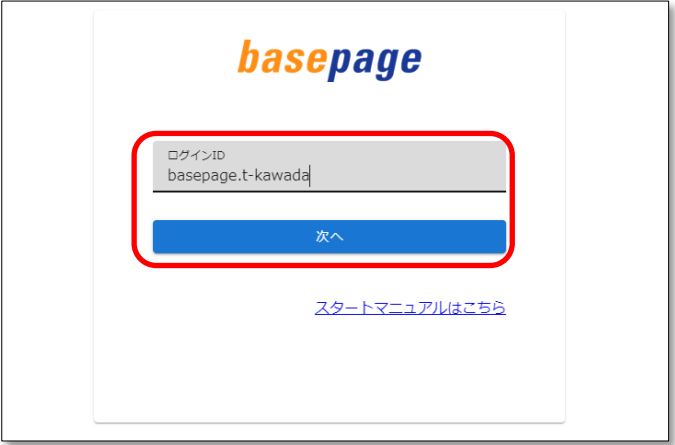

パスワードを入力して、<ログイン>ボタンをクリックしてください。

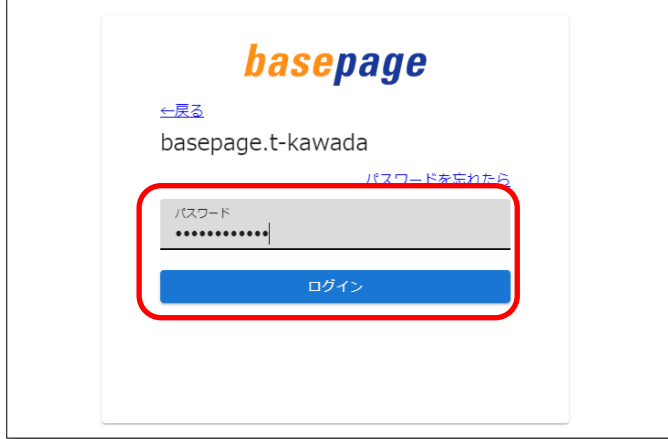

「basepage へようこそ」(What's New)画面の左下にある[設定]欄の中から、"管理 者専用ページ"をクリックしてください。

△ "管理者専用ページ"が表示されるのはチームマスター(ご契約者)の方のみです。

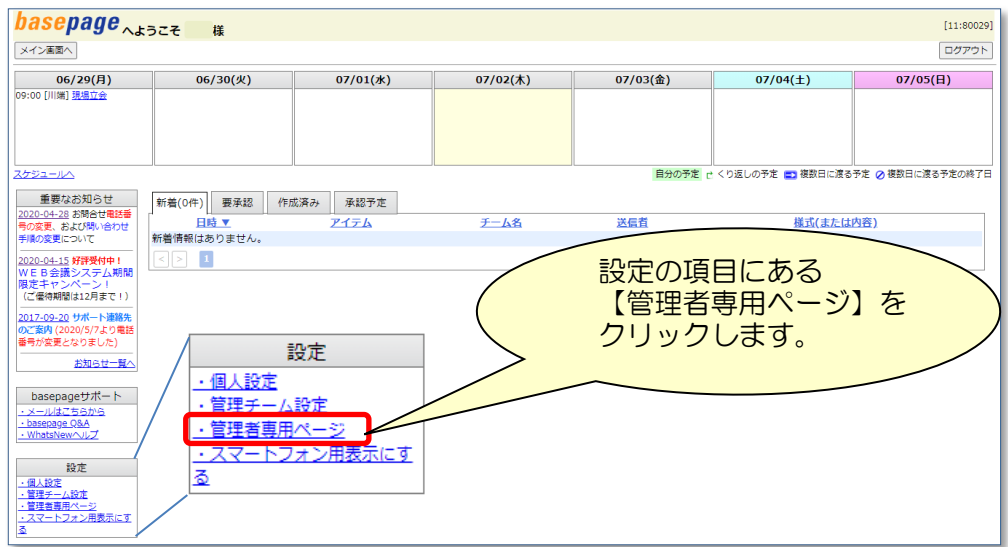

下記の「basepage パスワードの再確認」画面が表示されます。

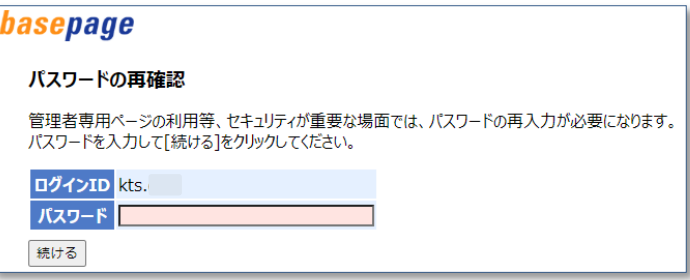

パスワード (basepage と同じ) を入力してく続ける>ボタンをクリックしてください。

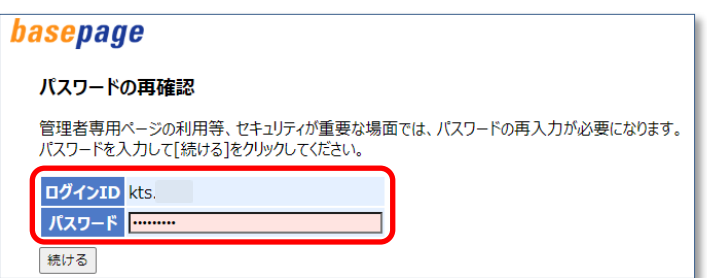

管理者専用ページへログインします。

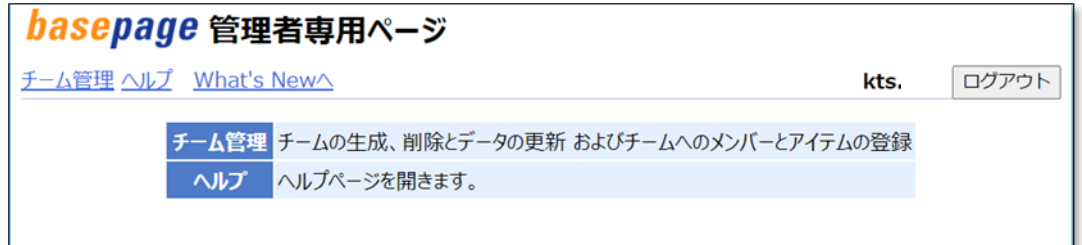

管理者専用ページとなりますので、<チーム管理>を選択してください。

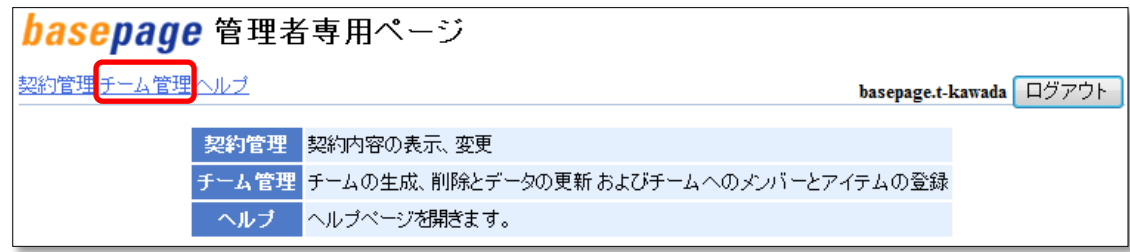

新規に作成されたチームが表示されますので、これから設定を始めるチームのコードをクリ ックしてください。

## 注意 複数のチームを管理されている場合、設定を行うチーム名をよく確認して、間違いの 無いようにしてください。運用中のチームを誤って操作した場合、不具合が起きますので注 意してください。

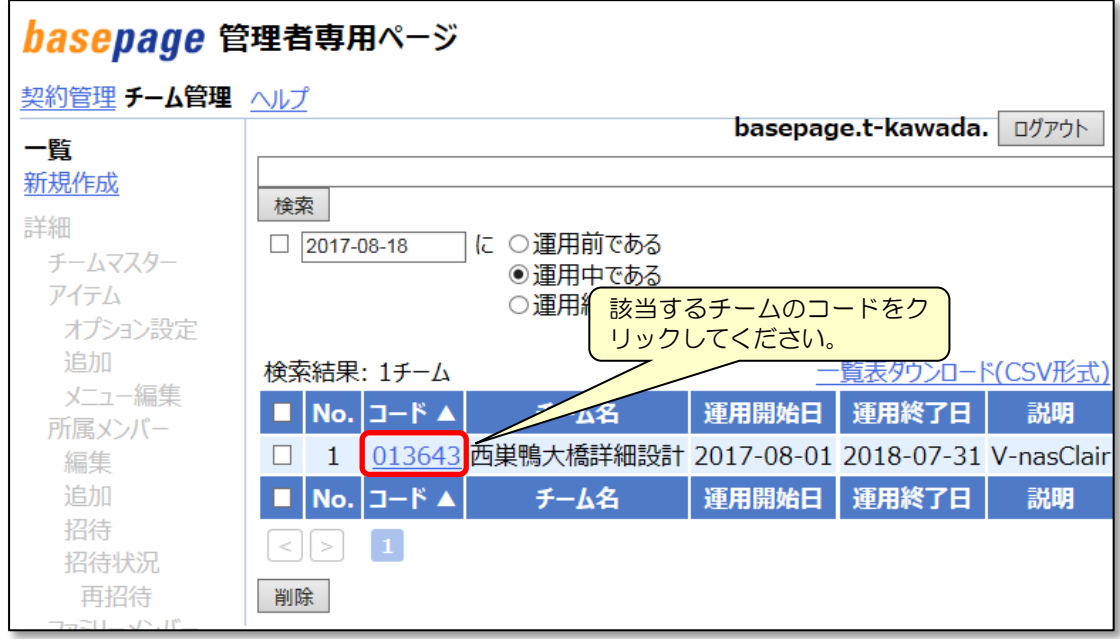

<span id="page-28-0"></span>管理者専用ページの左側にある<招待>をクリックします。

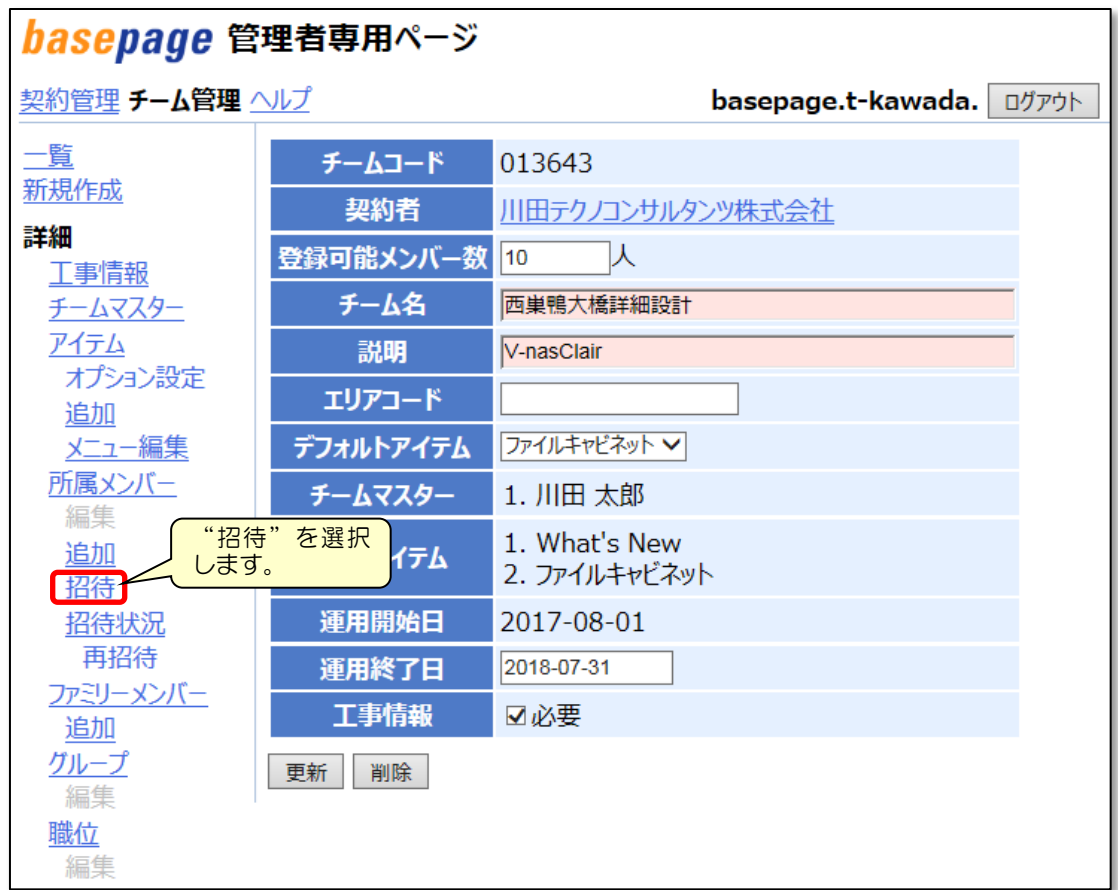

新しいメンバーを招待(登録)する画面となりますので、メンバー情報を入力します。

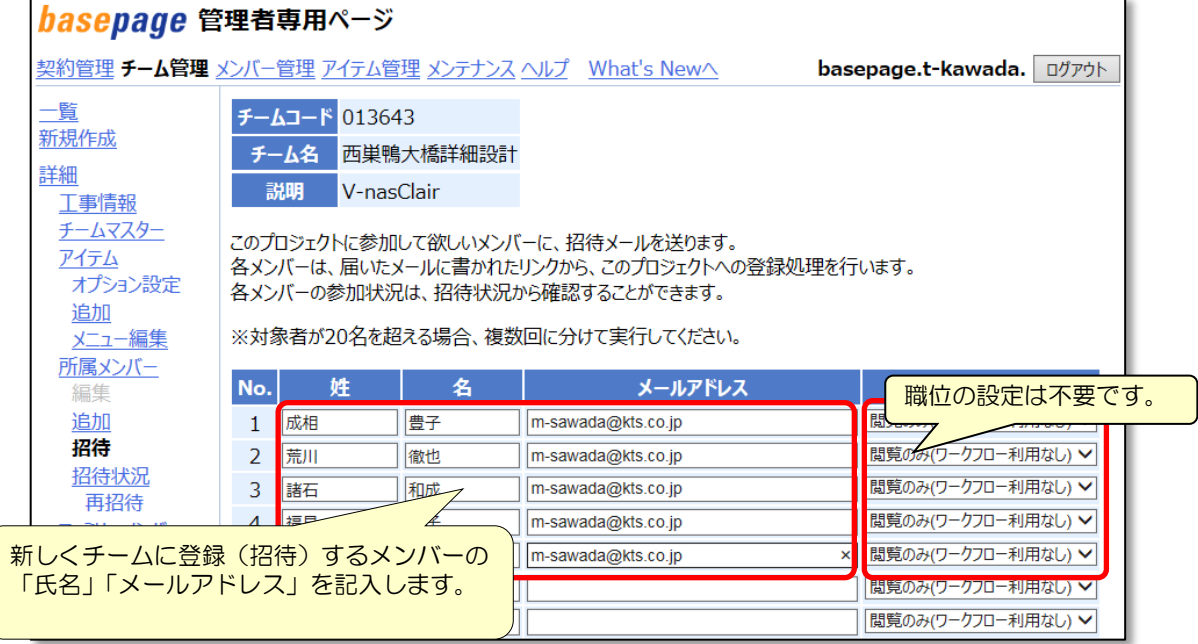

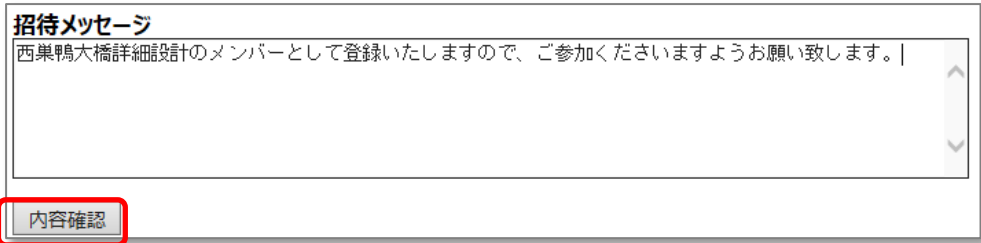

画面の一番下にある招待メッセージを記入して、<内容確認>ボタンを クリックしてください。

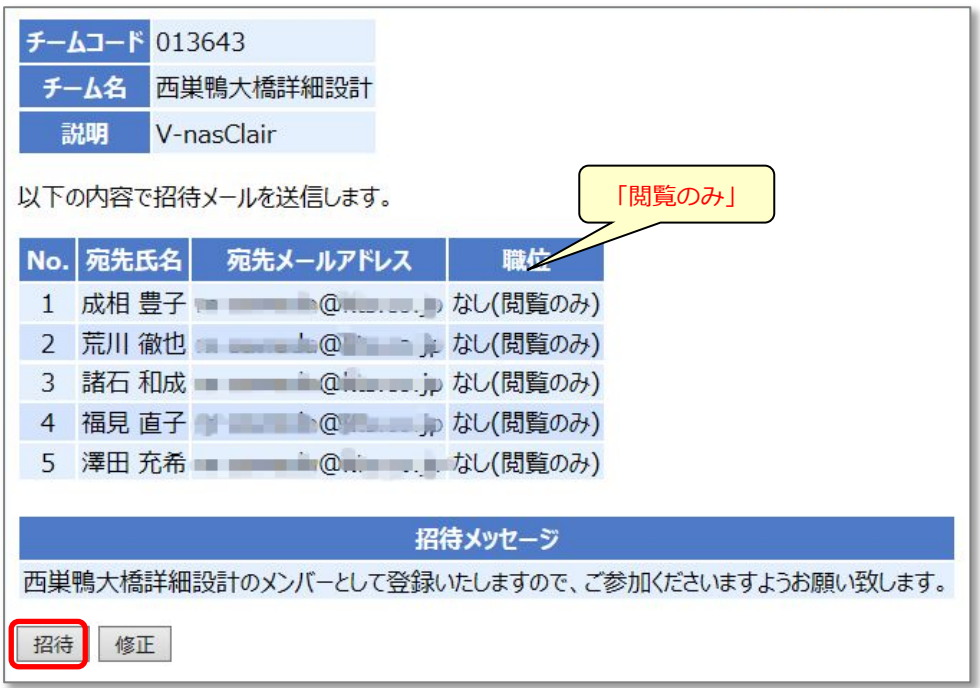

メンバーの[氏名]、[宛先メールアドレス]、[職位]に間違いが無いか確認した後、 <招待>ボタンをクリックしてください。

招待したメンバーへシステムから「チーム参加要請通知」メールが送信されます。

※ 実在しないメールアドレスを入力された場合は、basepage からの 招待メール送信が失敗となり、次ページ以降の招待状況に登録されません。

### <span id="page-30-0"></span>4-3.招待状況を確認する

招待したメンバーの招待(参加)状況を確認する場合は、<招待状況>ボタンをクリックす ると招待状況が確認できます。

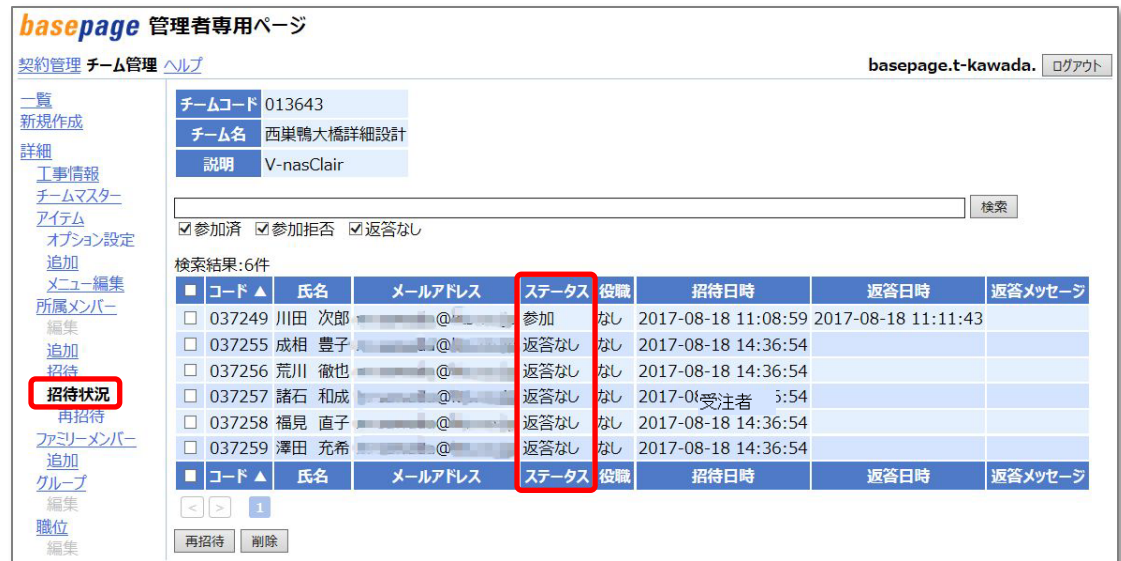

▲ 注意 ステータスの状況が「返答なし」の方がいる場合、ファイルの共有などが利用できま せんので、招待している方に対しチームへ参加するよう促してください。場合によっては、 <再招待>ボタンで再招待してください。

### <span id="page-30-1"></span>4-4.チーム運用の開始

招待したメンバーのステータスが全て"参加" となれば、開設作業は完了です。

<https://bp1.basepage.com/>

にアクセスしてください。

招待メンバーもチームに参加してご利用頂けます。

basepage ログイン画面

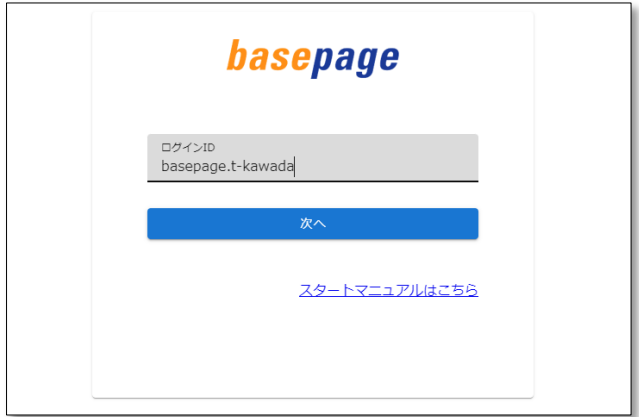

・本書の内容の一部または全部を、無断で転載および複写することを禁止します。

・本書の内容については、将来予告なしに変更することがあります。

・当社システムを使用したことによる貴社の損害について、当社はその責任を負いかねますのでご了承ください。

・本書の内容について、不明な点、誤り、お気づきのことがございましたら、当社までご連絡くださいますようお願い致し ます。

## お申込みおよびチーム開設の手引き【V-Connect お申し込み用】

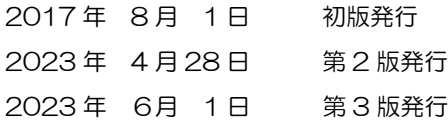

編集・発行

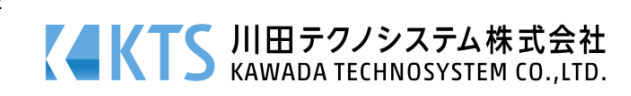